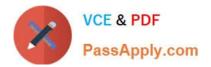

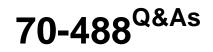

Developing Microsoft SharePoint Server 2013 Core Solutions

# Pass Microsoft 70-488 Exam with 100% Guarantee

Free Download Real Questions & Answers **PDF** and **VCE** file from:

https://www.passapply.com/70-488.html

100% Passing Guarantee 100% Money Back Assurance

Following Questions and Answers are all new published by Microsoft Official Exam Center

Instant Download After Purchase

100% Money Back Guarantee

- 😳 365 Days Free Update
- 800,000+ Satisfied Customers

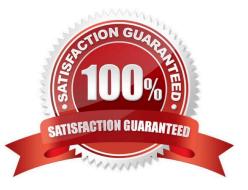

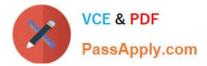

# **QUESTION 1**

HOTSPOT

A company\\'s IT department implements a Help Desk Ticketing system that involves workflow development by using SharePoint Designer and InfoPath. The Help Desk Ticket workflow involves multiple steps and tasks that have serial

approvals of multiple users and groups with custom task email messages.

You need to manage task approvals.

Which activity should you use? (To answer, select the appropriate action from the list of actions in the answer area.)

Hot Area:

| Ans  | swer Area                                                             |
|------|-----------------------------------------------------------------------|
|      | Set Workflow Status<br>Set Workflow Variable                          |
| List | Actions                                                               |
|      | Set Workflow Variable<br>Actions<br>Check In Item<br>Check Out Item   |
|      | Copy Document                                                         |
|      | Create List item                                                      |
|      | Discard Checout Item                                                  |
|      | Set Field Gurrent Rem<br>Translat Document                            |
|      | Update List item                                                      |
|      | Water or Event in List Item<br>Water for Field Change in Current Item |
| -    | A                                                                     |
| Tas  | k Actions                                                             |
|      | Assign a task                                                         |
|      | Start a task process                                                  |

Correct Answer:

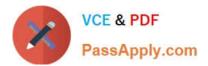

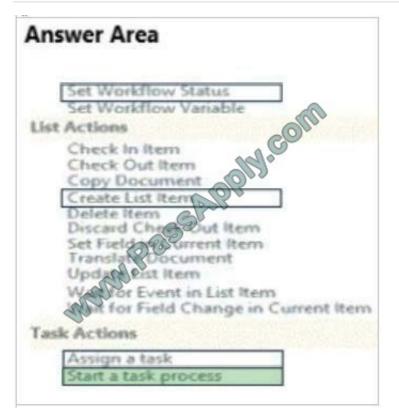

\* Start a task process Start a task process is used to assign a task to multiple participants. Reference: Understanding Task Actions in SharePoint Designer 2013

# **QUESTION 2**

You prepare an on-premise farm to support the creation of SharePoint apps. You need to create an instance of a service application before building apps. Which service application should you create?

- A. On-premises service
- B. App Deployment service
- C. Site Subscriptions Settings service
- D. Secure Store service

Correct Answer: C

Apps rely on the App Management and Microsoft SharePoint Foundation Subscription Settings service applications. These service applications use the multi-tenancy features to provide app permissions and create the subdomains for apps.

Note: Deployed services are named service applications. A service application provides a resource that you can share across sites in a farm or sometimes across multiple farms, and users can access them through a hosting web application. Service applications are associated to web applications by service application connections.

Reference: Configure an environment for apps for SharePoint (SharePoint 2013) https://technet.microsoft.com/en-us/library/fp161236.aspx

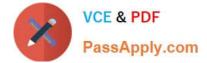

### **QUESTION 3**

You need to complete the code at line LV19 to implement the validation of the app license. Which code segment should you use?

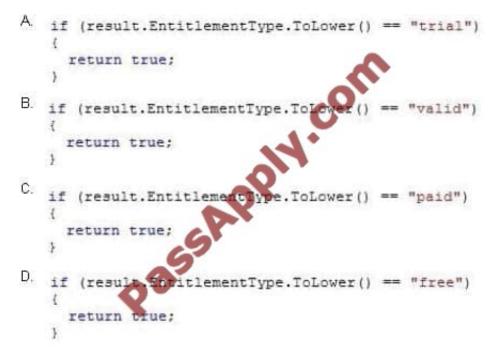

# A. B. C. D.

Correct Answer: C

Scenario: Only users with a paid license can use the app.

#### **QUESTION 4**

Contoso uses a SharePoint site that contains subsites. Each subsite represents different projects. Each project site is based on a team site template and stores information and documents. Contoso has five teams: Manufacturing, Sales,

Administration, Marketing, and IT.

You must create a different look and feel for each team site such that any visitor to the site can identify the team by looking at the colors, fonts, and background image of the site.

You need to create a different look and feel for each team.

What should you do? (Each correct answer presents part of the complete solution. Choose all that apply.)

A. Open Contoso Corporate Microsoft PowerPoint Slides Template, save the template as ContosoCorporate.master, and then upload it to the Theme Gallery.

B. From SharePoint Designer, go to Content Types. Right-click and select Content Type Settings.

C. Get a site background image for each team and upload it to the site collection images library.

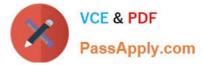

Then create a new master page for each team site by using the Master Page Gallery. Set the version to 15.

D. From the Web Designer Galleries, choose Composed Looks and create a new item for each team site. Specify the title, URL of the master page, theme, background image, and font schema file.

E. On the Site Settings page in the Look and Feel section, choose Change the look.

F. Create a new font XML schema with a font specification for each team.

Correct Answer: BCD

B:

\*

Content types enable site users to quickly create specialized kinds of content by using the New Item or New Document command in a list or library. Content types provide site owners a way to make sure that that content is consistent across sites. Site owners can pre-configure specific details about the content when they set up content types for a site, list, or library.

\*

Define content types If your group works with several types of files, such as worksheets, presentations, and documents, you can extend the functionality of your library by enabling and defining multiple content types. Content types add flexibility and consistency across multiple libraries. Each content type can specify a template and even workflow processes. The templates act as a starting point, for formatting and any boilerplate text and for properties that apply to the documents of that type, such as department name or contract number.

Reference: Best practices for creating and managing team sites

C: To map a master page to a SharePoint site

1.

In Site Settings for the designated site, under the Look and Feel section, choose Master Page.

2.

On Site Master Page Settings, select one of the two options for the Site Master Page or System Master Page sections:

2a. Inherit site master page from parent site Choose this option if you are configuring a child SharePoint site and want to use the parent master page.

2b. Specify a master page to be used by this site and all sites that inherit from it Choose this option if you want to map a specific master page to the site, or if you want to map a specific master page for administrative pages. A drop-down box

named Default or All Channels is available for you, depending on your site or system configuration, so you can select a specific master page stored in the master page gallery. Select the desired master page from the drop-down box.

3.

Choose OK.

Reference: How to: Apply a master page to a site in SharePoint 2013

D:

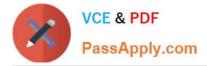

A Composed Look is made up of:

Master Pages CSS Color palettes Font palettes Background image

This means we can package a master page with its CSS, color palettes, font palettes and background image and have it deployed in the enterprise. With Composed Looks, you can now offer your Power Users a list of branded looks and allow them to choose an appropriate look as well as giving them limited control to make changes to the colors, image or font. You could be providing the Composed Looks.

Reference: Step by Step: Create a SharePoint 2013 Composed Look

### **QUESTION 5**

#### DRAG DROP

You are using SharePoint Designer 2013 to develop a no-code customization.

You need to choose the correct controls to use for each feature that you implement.

Which controls should you implement? To answer, drag the appropriate control to the correct feature or features. Each control may be used once, more than once, or not at all. You may need to drag the split bar between panes or scroll to

view content.

Select and Place:

|                   | Control of a structure of approximately a structure of a structure of a structure |         |
|-------------------|----------------------------------------------------------------------------------------------------|---------|
| Data View         | Feature                                                                                                    | Control |
| Related Item View | a live, customizable view of a data source that can be edited                                                                                                    | Control |
| Web Part          | O                                                                                                    | Control |
| List Form         | a hierarchy of connected lists                                                                                                    |         |
| Custom List Form  | a modular unit of functionality for a page                                                                                                    | Control |
| Item Form         | a control for displaying, editing, and adding items to a list or library                                                                                                    | Control |
|                   | a control for reorganizing items in a list                                                                                                    | Control |

#### Correct Answer:

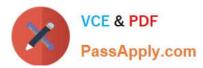

| Controls  | Answer Area                                                                     |                   |  |
|-----------|---------------------------------------------------------------------------------|-------------------|--|
|           | Feature                                                                         | Control           |  |
|           | a live, customizable view of a data source that can be edited through a browser | Data View         |  |
|           | a hierarchy of connected lists                                                  | Related Item View |  |
|           | a modular unit of functionality for a page                                      | Web Part          |  |
| Item Form | a control for displaying, editing, and adding items to a list or library        | List Form         |  |
|           | a control for reorganizing items in a list                                      | Custom List Form  |  |

#### Explanation:

\* A Data View is a live, customizable view of a data source from a SharePoint site.

\* A new Column type "Related Items" has been Introduced in SharePoint 2013. This is a very useful column from Business prospective. After you Create an Item you can simply add a reference to another Item or a document in any List \Library as a related entity to this Item using Related Items column.

\* Using web parts, you can modify the content, appearance, and behavior of pages of a SharePoint site by using a browser. Web parts are server-side controls that run inside a web part page: they\\'re the building blocks of pages that appear on a SharePoint site.

\* SharePoint lists and libraries contain list forms that allow users to display, edit, and add items to a list or library.

\* In a custom list form, you can show or hide certain fields, reorganize those fields, change the layout of the form, add formatted text and graphics, and ultimately, change the XSL, HTML, or ASP used by the form. You can only perform these tasks by creating a custom list form in SharePoint Designer.

Reference: Customize Data Views and forms using SharePoint Designer https://support.office.com/en-us/article/Customize-Data-Views-and-forms-using-SharePoint-Designer-4201233c-ce24-42c2-9f2a-31f202c440cc

70-488 VCE Dumps

70-488 Practice Test

70-488 Study Guide

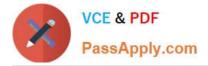

To Read the Whole Q&As, please purchase the Complete Version from Our website.

# Try our product !

100% Guaranteed Success
100% Money Back Guarantee
365 Days Free Update
Instant Download After Purchase
24x7 Customer Support
Average 99.9% Success Rate
More than 800,000 Satisfied Customers Worldwide
Multi-Platform capabilities - Windows, Mac, Android, iPhone, iPod, iPad, Kindle

We provide exam PDF and VCE of Cisco, Microsoft, IBM, CompTIA, Oracle and other IT Certifications. You can view Vendor list of All Certification Exams offered:

# https://www.passapply.com/allproducts

# **Need Help**

Please provide as much detail as possible so we can best assist you. To update a previously submitted ticket:

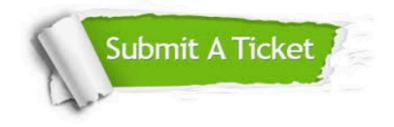

#### **One Year Free Update**

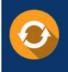

Free update is available within One Year after your purchase. After One Year, you will get 50% discounts for updating. And we are proud to boast a 24/7 efficient Customer Support system via Email.

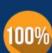

Money Back Guarantee

To ensure that you are spending on quality products, we provide 100% money back guarantee for 30 days from the date of purchase.

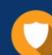

#### Security & Privacy

We respect customer privacy. We use McAfee's security service to provide you with utmost security for your personal information & peace of mind.

Any charges made through this site will appear as Global Simulators Limited. All trademarks are the property of their respective owners. Copyright © passapply, All Rights Reserved.